## Anleitung zum Drucken mit Hintergrund im Internet Explorer 10 unter Windows 7

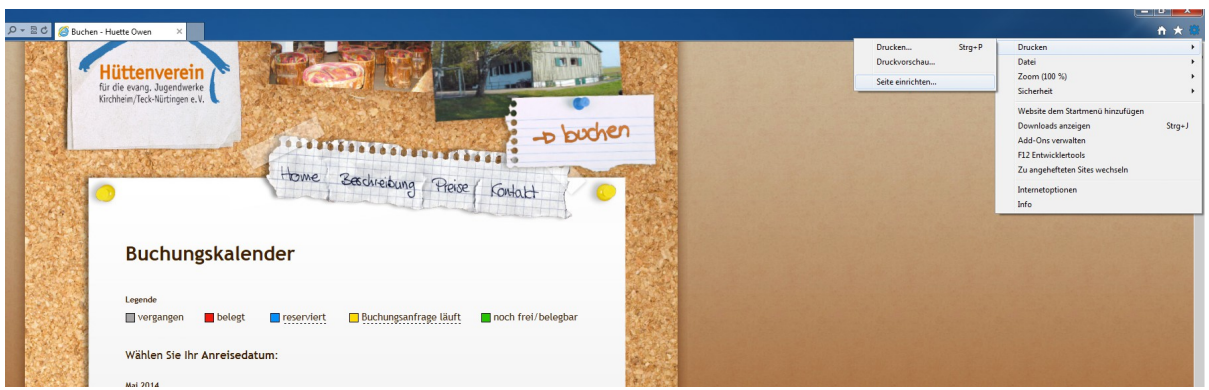

Gehen Sie im Menü rechts oben auf "Seite einrichten".

Achten Sie darauf, dass "Hintergrundfarben und -bilder drucken" aktiviert ist.

Für eine noch bessere Darstellung, können Sie die "Ränder" und Kopf- und Fußzeilen, wie folgt ändern:

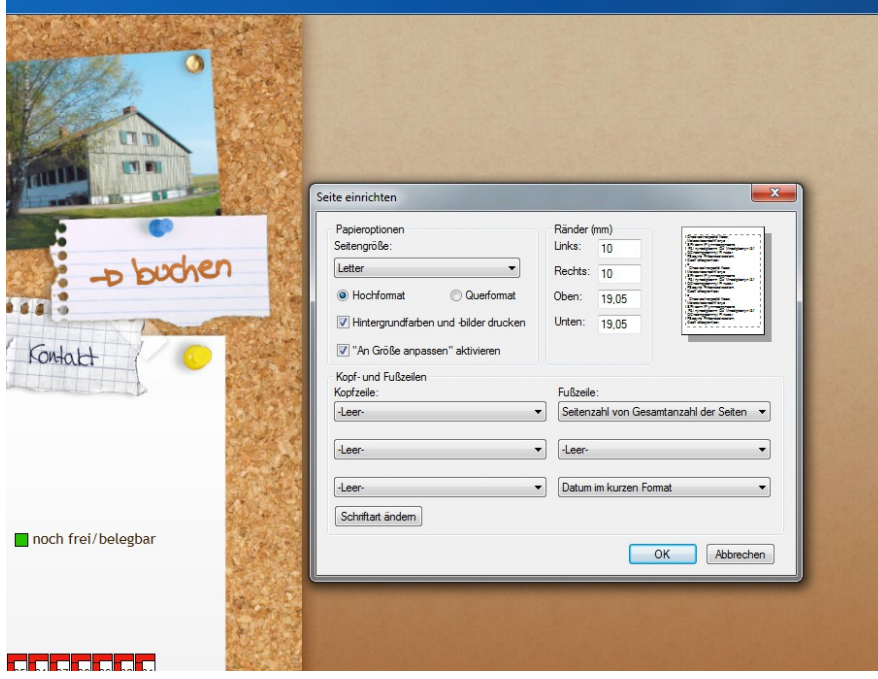

Gehen Sie wieder im Menü rechts oben auf "Druckvorschau" und sehen sich das Ergebnis an:

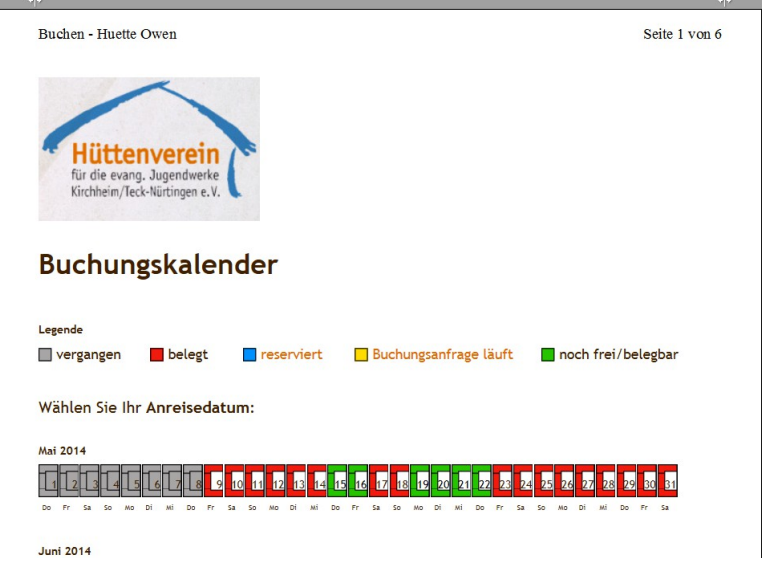